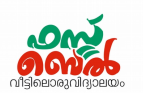

## Ch 6. ഭൂപടവായന**-** ഓണ്ലൈലന് ക്ലാസ് **15 (07.10.20)**

### 1. സൺക്ലോക്ക് സോഫ്റ്റ്വെയർ തുറക്കുന്നത്

Application – Education – Sunclock

### 2. സണ്ക്ലക്ലാക്ക് വെമനുബാര് പ്രത്യക്ഷമാക്കുന്നത്

സൺക്ലോക്ക് തുറക്കുമ്പോൾ കിട്ടുന്ന ജാലകത്തിലെവിടേയെങ്കിലും ക്ലിക്ക് ചെയ്യാൽ മതി.

sunclock / menu 

### 3. സൺക്ലോക്ക് മെനു വിവരങ്ങളുടെ പട്ടിക

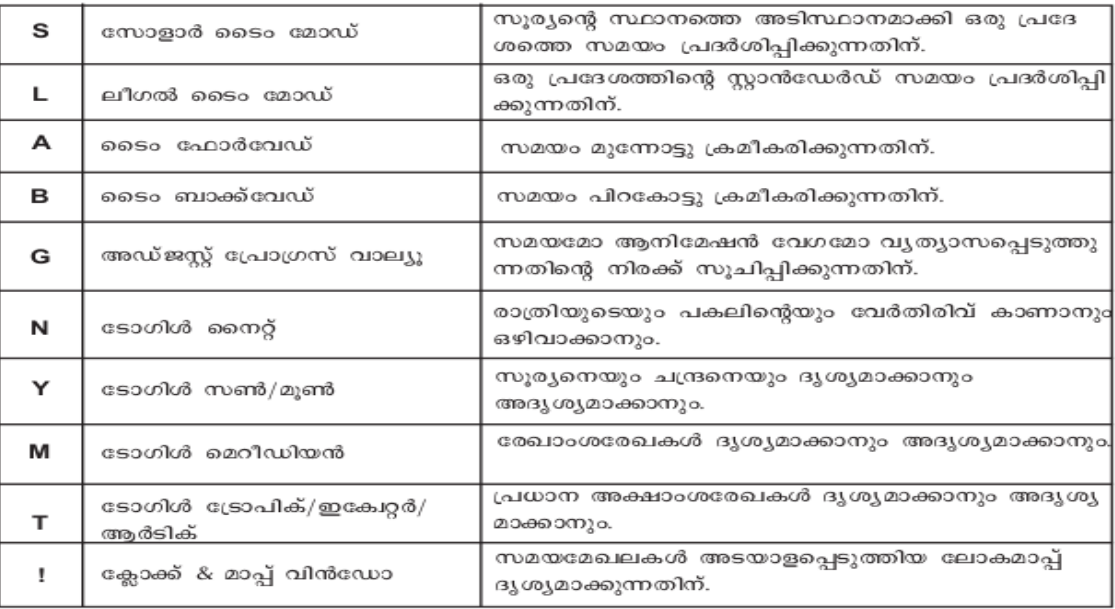

#### 4. സമയക്ലമഖലകള് അടങ്ങിയ ക്ലലാകഭൂപടം ദൃശ്യമാക്കുന്നത്

സണ്ക്ലക്ലാക്ക് തുറന്നതിനുക്ലശഷം

- a) വെമനുബാറിവെല ക്ലക്ലാക്ക് & മാപ്പ് വിന്ക്ലഡാ ( **!** ) ക്ലിക്ക് വെചയ്യുക OR
- b) കീബോർഡിലെ സ്പേസ്ബാർ അമർത്തുക

### 5. ടോഗിൾ മെറിഡിയൻ ടൂൾ (M)

- a) ഒരു തവണ ക്ലിക്ക് ചെയ്യാൽ രേഖാംശരേഖകൾ ദൃശ്യമാവും
- b) വീണ്ടും ക്ലിക്ക് വെചയ്താല് ഡിഗ്രി അളവുകള് താവെഴ ദൃശ്യമാവും
- c) മൂന്നാമതും ക്ലിക്ക് വെചയ്താല് ഡിഗ്രി അളവുകള് താവെഴ ദൃശ്യമാവും

വീണ്ടും ക്ലിക്ക് ചെയ്യാൽ രേഖാംശരേഖകൾ അപ്രത്യക്ഷമാവുന്നു

### 6. രേഖാംശങ്ങളിലെ സമയം കണ്ടെത്തുന്ന വിധം

**ഗ്രീനിച്ച് രേ ഖയില് നിന്ന് 120<sup>o</sup>പടിഞ്ഞാറുള്ള** 

**രേ ഖാംശത്തിലെ സമയം** $0^{\circ}$ <sup>9</sup>-130 $\circ$  -120<sup>o</sup>) -110<sup>o</sup><sup>7</sup>-100<sup>o</sup> -260 ⊛റ∘ Solar time  $22:43:01$ Wed 07 Oct 2020

ക്ലരഖാംശക്ലരഖയില് ക്ലിക്ക് വെചയ്യുക.

സൺക്ലോക്ക് ഭൂപടം ദൃശ്യമാക്കുക.

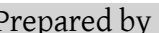

Solar time ല് സമയം കാണാം

### 7. സമയക്രമീകരണം സൺക്ലോക്കിൽ

മെനുബാറിലെ അഡ്ജസ്റ്റ് പ്രോഗ്രസ് വാല്യു ( G) ഉപയോഗിച്ച് വ്യത്യാസപ്പെടുത്തുന്നതിന്റെ നിരക്ക് നിശ്ചയിക്കണം ( 1 മിനുട്ട് മുതൽ 30 ദിവസം വരെ).

അതിനു ശേഷം ഫോർവേഡ് (A), ബാക്ക് വേഡ് (B) എന്നീ ടൂളുകൾ ഉപയോഗിച്ച് സമയം

കൂട്ടുകയോ കുറയ്കകയോ ചെയ്യണം.

- 8. അനിക്ലമഷന് സണ്ക്ലക്ലാക്കില് സമയക്രമീകരണത്തിനു ശേഷം കീ ബോർഡിലെ apostrophe or single quotation mark ( ' ) അമര്ത്തുക
- 9. മാർച്ച് 21, ജൂൺ 21, ഡിസംബർ 22 എന്നീ ദിവസങ്ങളിൽ ഇന്ത്യയിലെ സൂര്യോദയം, സൂര്യാസ്തമയം, പകലിന്റെ ദൈർഘ്യം, സൂര്യന്റെ സ്ഥാനം എന്നിവ കണ്ടെത്തി പട്ടികവെപ്പടുത്തുക

### മാര്ച്ച് 21

- സൺക്ലോക്ക് ജാലകം തുറന്ന് സമയമേഖലാമാപ്പിൽ പ്രധാന അക്ഷാംശങ്ങൾ പ്രദർ ശിപ്പിക്കുക (T)
- $\cdot$  സമയം മാർച്ച് 21 ആയി ക്രമീകരിക്കുക. (G, A, B എന്നീ ടൂളകൾ)
- മാപ്പില് ഇന്ത്യയിവെല ഏവെതങ്കിലും ഒരു നഗരം (ഉദാ. വെചലൈന്ന) വെസലക്ട് വെചയ്യുക. (സൂക്ലര്യാദയം, സൂര്യസ്തമയം എന്നിവയുടെ സമയം കാണാം.)
- അനിമേഷൻ പ്രവർത്തിപ്പിക്കുക | | | വെളിച്ചം തുടങ്ങുന്ന ഭാഗം ചെന്നൈ ക്ക് മുകളിൽ എത്തുമ്പോൾ അനിമേഷൻ അവസാനിപ്പിച്ച് സമയം ( സൂര്യോദയ സമയം) രേഖപ്പെടുത്തുക.
- വീണ്ടും അനിക്ലമഷന് പ്രവര്ത്തിപ്പിച്ച് വെവളിച്ചം അവസാനിക്കുന്ന ഭാഗം വെചലൈന്ന ക്ക് മുകളിൽ എത്തുമ്പോൾ അനിമേഷൻ അവസാനിപ്പിച്ച് സമയം ( സൂര്യാസ്തമന സമയം) രേഖപ്പെടുത്തുക.

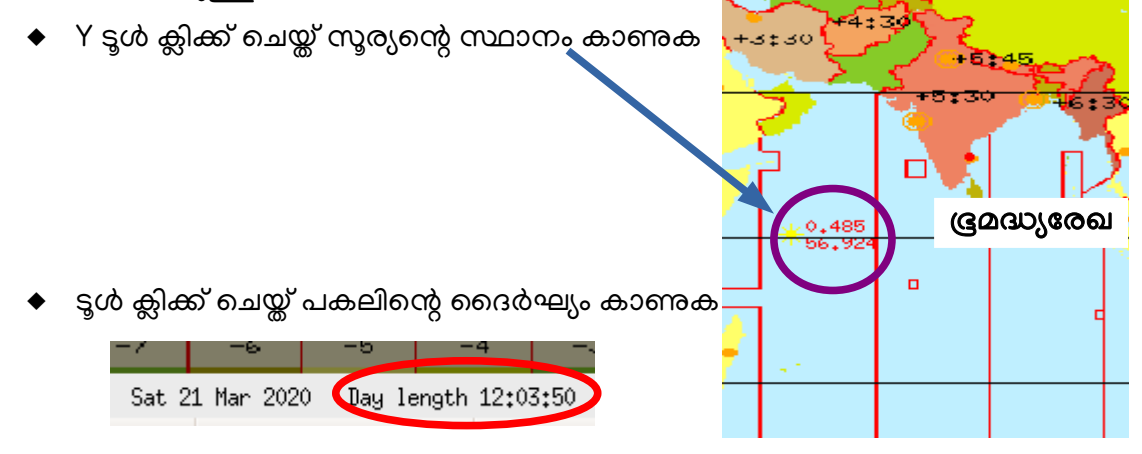

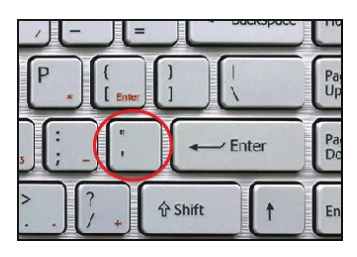

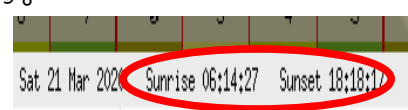

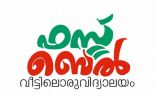

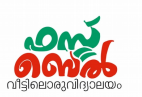

ഇതു ക്ലപാവെല ജൂണ് 21, ഡിസംബര് 22 എന്നീ ദിവസങ്ങളിക്ലലയും കാണുക

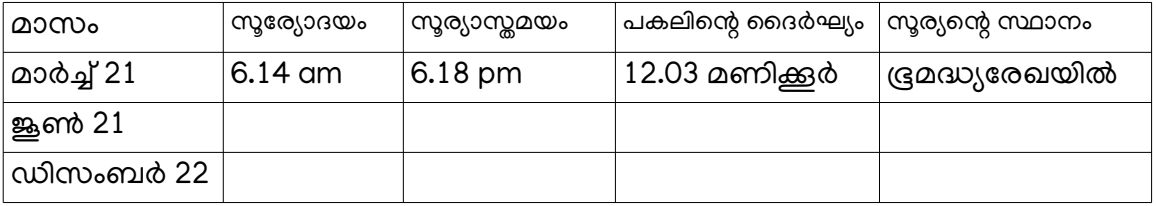

### 10. സോളാർ ടൈം, സ്റ്റാൻഡേർഡ് ടൈം

<u>സോളാർ ടൈം</u> - സൂര്യന്റെ സ്ഥാനം അടിസ്ഥാനപ്പെടുത്തിയുള്ള ഒരു സ്ഥലത്തെ സമയം സ്താൻഡേർഡ് ടൈം (മാനകസമയം) - ഗ്രീനിച്ച് രേഖയിലെ സമയത്തെ അടിസ്ഥാനപ്പെടുത്തിയുള്ള ഒരു സ്ഥലത്തെ സമയം. ഇത് ലീഗൽ ടൈം എന്നും അറിയപ്പെടുന്നു

11. സൂര്യന്റെ സ്ഥാനം അടിസ്ഥാനമാക്കി ഒരു പ്രദേശത്തെ സമയം പ്രദർശിപ്പിക്കുന്നതിന് സൺക്ലോക്ക് സോഫ്റ്റ്വെയറിൽ ഉപയോഗിക്കുന്ന സങ്കേതം ഏതാണ്?

**s** ടൂള്

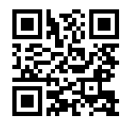

ഈ ക്ലാസ് കാണാൻ ഇവിടെ touch ചെയ്യക <sub>QR code സ്കാൻ ചെയ്യക</sub>

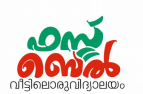

# **Ch 6. Map Reading- Online class 15 (07.10.20)**

## **1. To open Sun clock software**

Application  $\longrightarrow$  Education  $\longrightarrow$  Sunclock

**2.** How to make the Sunclock menu bar appear ?

click anywhere in the window you get when you open the sunlock

```
sunclock / menu
HFZUOICSDELABGJNYMPTJWKIR)><||XQEscape
Key/Mouse controls
```
### **3. Sunclock menu details**

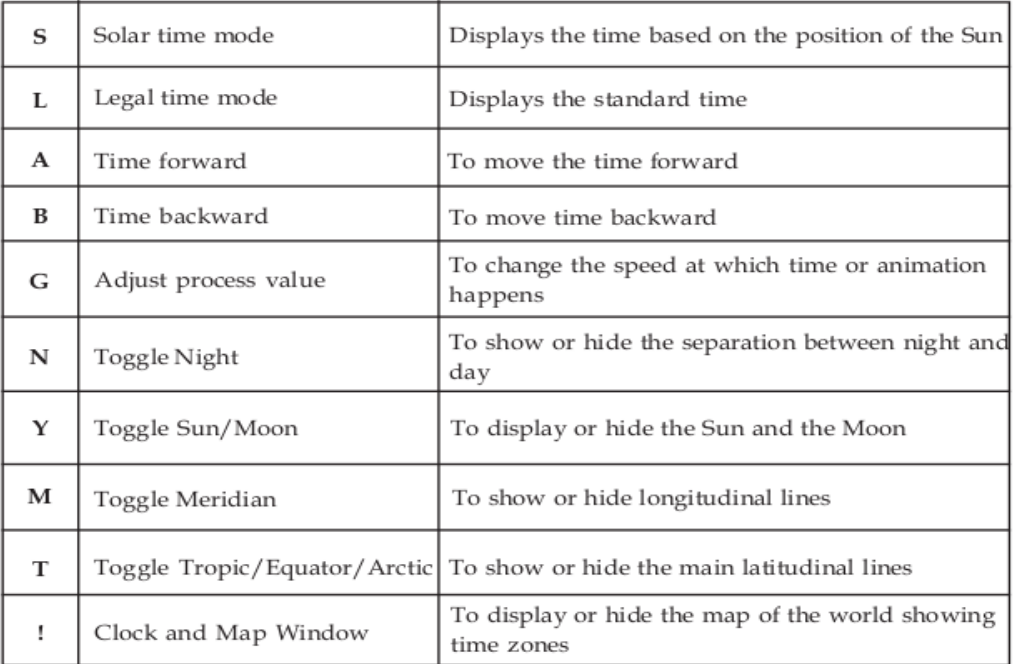

## **4. To view the World Time Zone Map**

After opening the sunlock

- a) Either click on the Clock and Map Window Menu (!) in the Sunclock OR
- b) Press the Space bar in the keyboard.

## **5. Toggle meridian tool M.**

- a) When you click M first, the longitudes will become visible
- b) If you click again, the degrees will become visible at the bottom
- c) If you click a third time, the degrees will be seen at the top. If you click again, longitudes will be disappeared.

**6. How to find time in longitudes** Open Sunclock and display the map Click on the meridians. You can see the time in Solar time

## **7. Time adjustment in Sunclock**

The rate of modification should be determined using the Adjust Progress Value (G) in the menu bar (1 minute to 30 days).

 $0<sup>5</sup>$ -130 $\cdot$  -130 $\cdot$ 

Solar time 22:43:01

After that use forward (A) or backward (B) tool to move the time forward or backward

**8. Animation in Sunclock**

After adjusting the time, press apostrophe or single quotation mark ( ' ) of key board

**9.** Prepare a table showing the time of sun rise, sun set, length of day and position of the sun during March 21, June 21 and December 22

## **March 21**

- Open the Sunclock and display main longtitudes in time zone map (Toggle Tropic Tool, T).
- $\blacklozenge$  Adjust the time in Sunclock to 21 March. (G, A, B tools)
- $\bullet$  select any city in India (eg Chennai) in the map (We can see the time of sun rise and sun set)
- activate Animation When the line, at which the day starts reaches Chennai, stop the animation and note down the time of sun rise shown.
- $\bullet$  stop the animation and note down the time of sun set when the line where the night starts reaches Chennai.
- Click Y and note the position of the Sun.

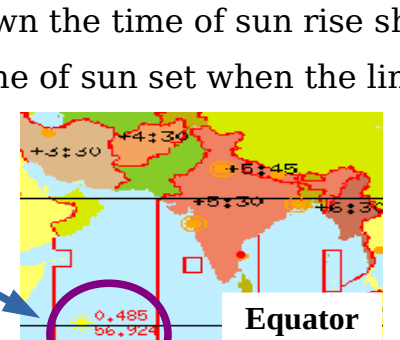

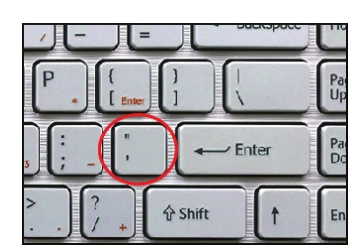

**Time at longitude 120<sup>o</sup> west of the Greenwich line**

 $\frac{1}{10^5}$ 7.

 $-10d$ 

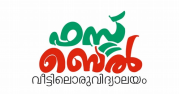

――論。

Wed 07 Oct 2020

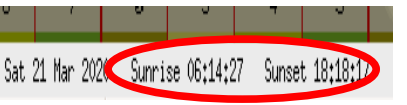

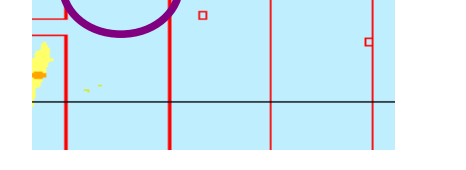

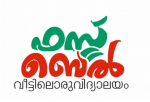

 $\bullet$  click S tool in the menu and see the length of day time

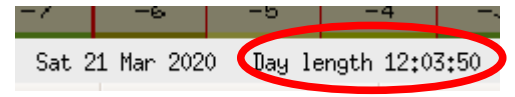

In a similar manner find out the above data in June 21 and December22

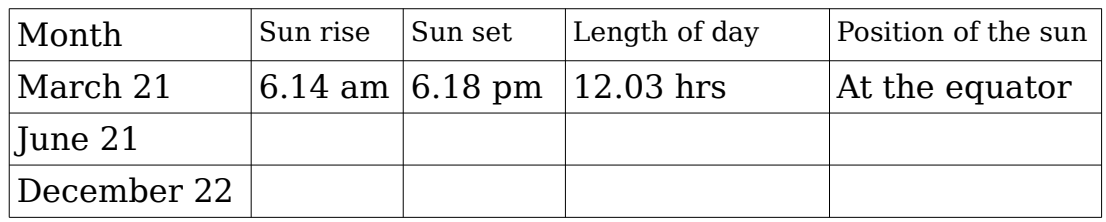

### **10. Solar time and Standard time**

Solar time – It is the time based on the position of the Sun at a place Standard time – It is the time based on the Greenwich time and the longitude of the place. It is also known as legal time

- **11.** Which tool in Sun clock software is used to display the time based on the position of the sun?
	- **s** Tool

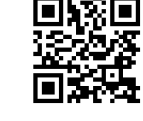

**Touch or click here to watch this class** Scan the QR code